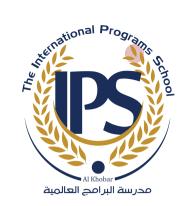

### Follett Destiny IPS Library

Guide for Students to use Follett Destiny

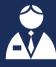

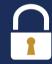

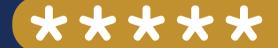

### How to log in:

- 1.Go to: https://ipsksalibrary.follettdestiny.com
- 2. Click on the school name "International Programs School", it will take you to the Destiny Discover page.
- 3. Click on "log in".
- 4. Click on the blue button "IPS Google Suite for Education"
- 5. Enter your IPSKSA email and the password.

### How to search for a book:

- 1. Go to "Catalog".
- 2. You can search by book title, author, subject, or series.
- 3. In the search box, type the keyword or words needed according to the category you chose, and click or "Enter".
- 4. You can find more detail on the book you are looking for if you click on "Details".

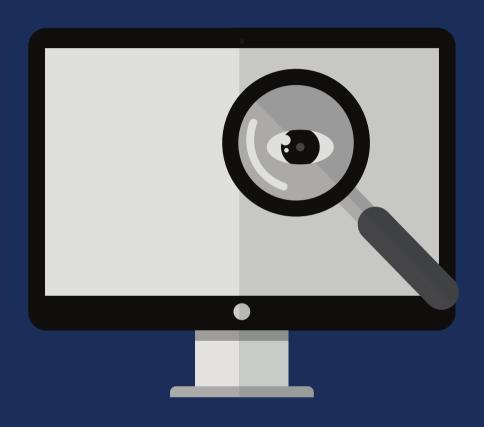

#### How to hold a book:

- 1. Patrons may place a hold at any time using the library website https://ipsksalibrary.follettdestiny.com
- 2. Holds cannot be placed for items that are currently available.
- 3. Click "HOLD" for materials that you would like to reserve in your name.
- 4. Users are expected to check their Follett accounts for available holds.
- 5. Available books held will be at the IPS Library Circulation Desk, waiting for your pick up for a maximum period of 5 school days.

### Add a book to your wish list:

If you search for a book and you like it, you can add it to your wish list:

- 1. Click on the desired book.
- 2.Click on "Details"
- 3. Click on Add to This List

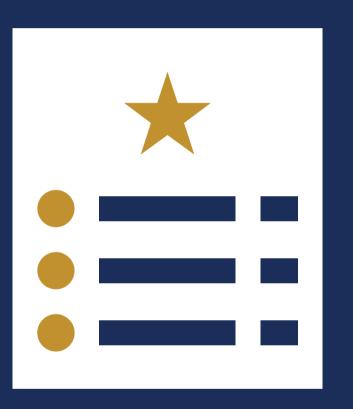

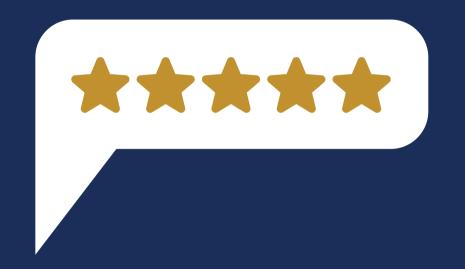

#### Recommend a Book:

If you like a book, you can recommend it to a friend:

- 1. Click on "Details" next to the book title
- 2. Click on Recommend
- 3. A new page will open for you
- 4. Write the name of the person in the box next to "Find Patron"
- 5. You will see the patron name under "names"
- 6. Click on the chosen name

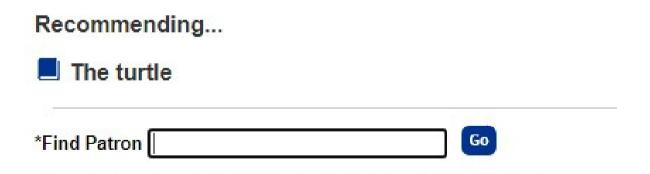

7. A new page will open, and you can write a comment for your friend in the box about the book and click "Save".

## Webpage to Access the Library online

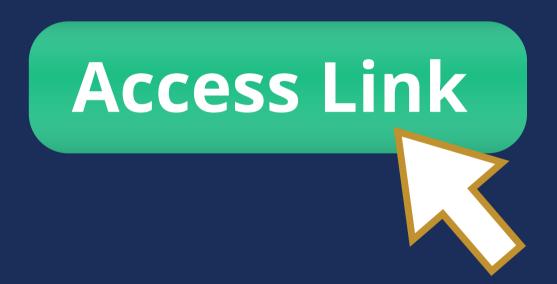